## How to reconnect tutwifi-For MacOS

Toyohashi University of Technology, Information Media Center

This document describes the procedure to reconnect tutwifi after changing your password on MacOS.

## Setup procedure

1. Select "System Preferences" from Apple menu.

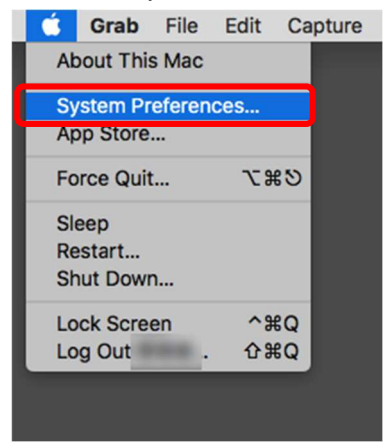

2. Click the Network icon in System Preferences.

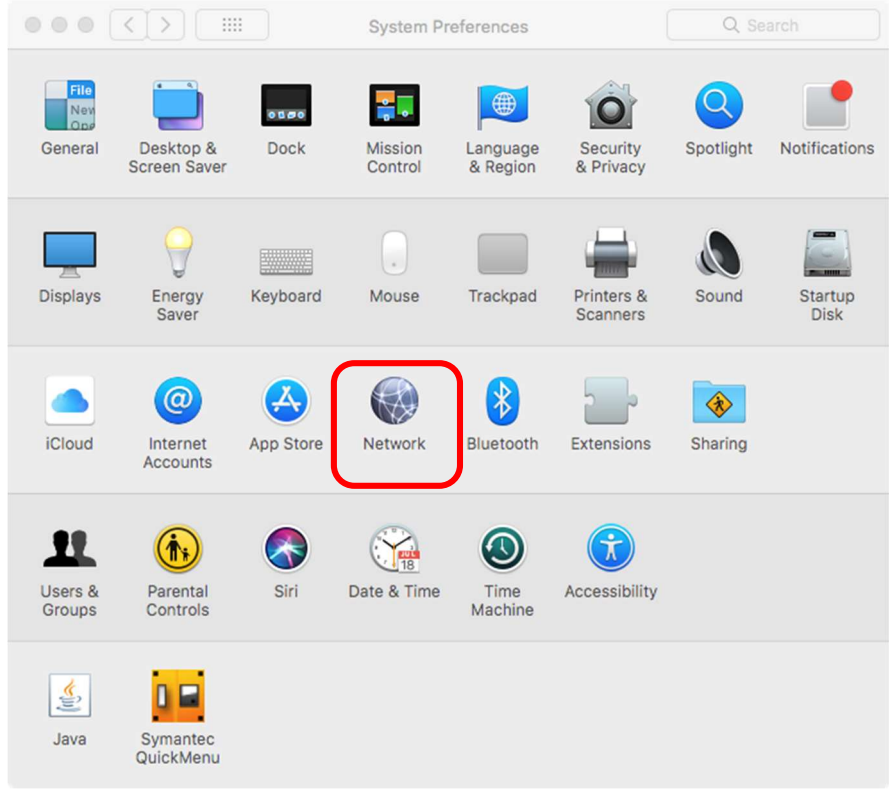

3. Click "Advanced…".

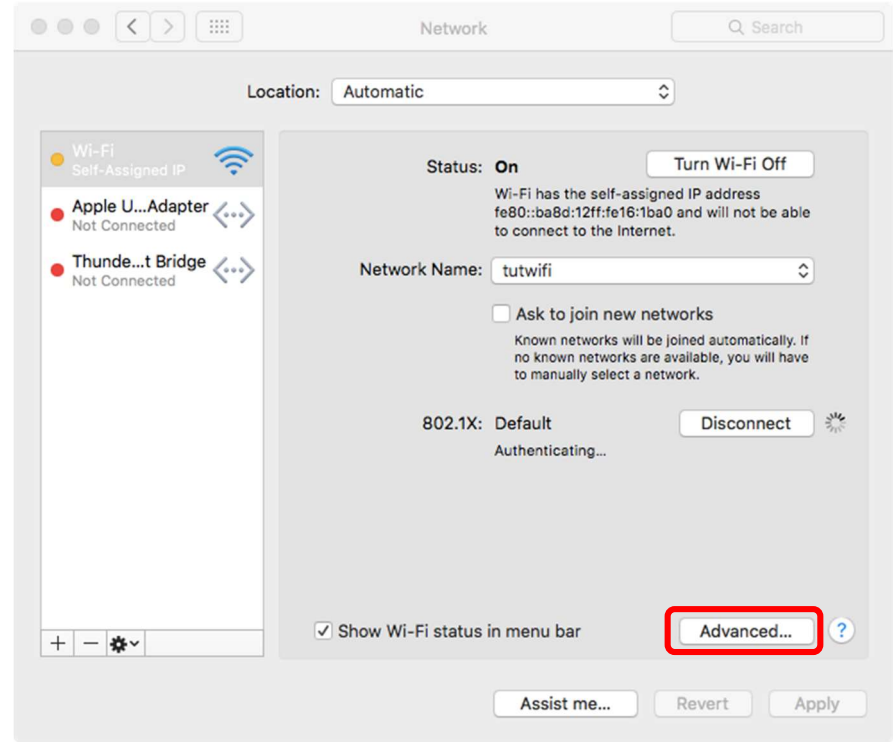

4. Select "tutwifi" from the Preferred Networks list and click " $-$ ". Confirm that the setting information for tutwifi has been deleted and click "OK".

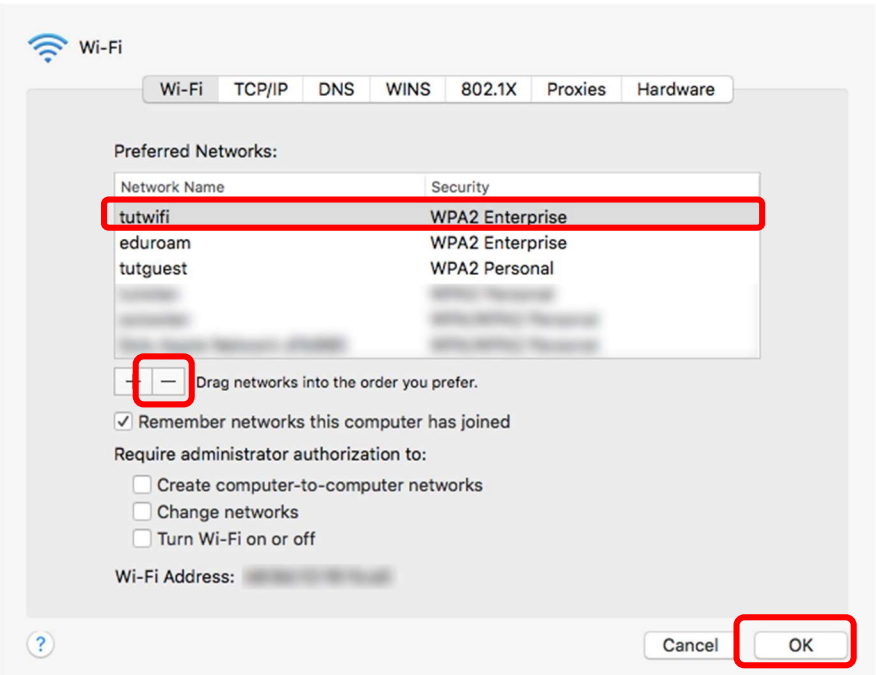

- 5. Click "Apply".
- 6. Click Wi-Fi icon in the upper right corner of the menu bar and select "tutwifi".

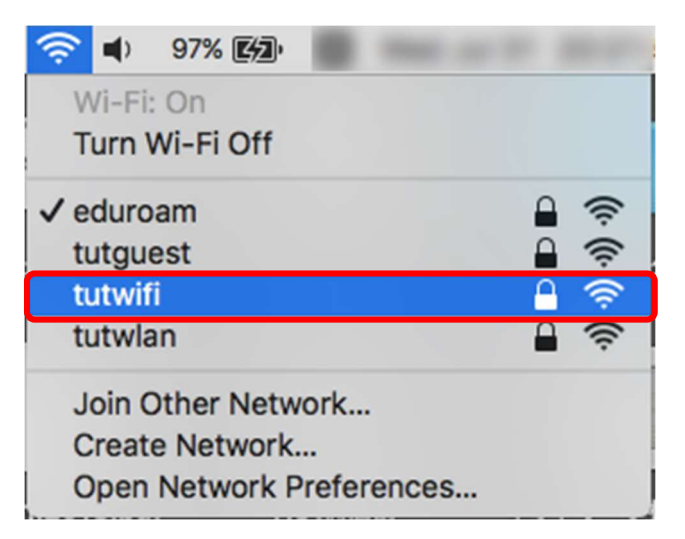

7. After the user authentication screen will be displayed, enter your username and password of the information systems and the network of Toyohashi University of Technology. Click "Join" after input is completed.

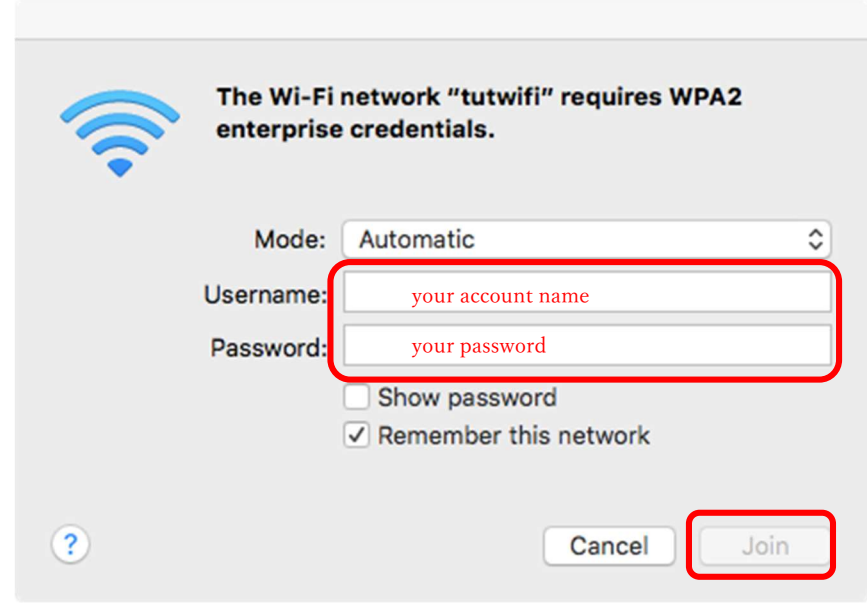

8. If user authentication succeeds, it will automatically connect to tutwifi.

This is the end of the procedure.